Use the serial number to register your AVerPen.

# AVerPen buttons and LED Light Indicator

#### **Teacher Pen** (8) (6) (5) (4) (3) (2) (1) (10)(9) 0 đ

(1) Start/End Slide Show or Play/Pause Video (2) Next Page/ Forward (3) Previous Page/Rewind (4) Black Screen/Stop Video (5) Volume Up (6) button (9) Tail button (for binding, press hold 7 & 9) (10) Pen Status Indicator

#### Student Pen

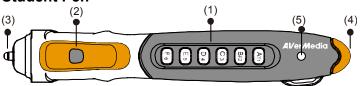

(1) GRS Buttons (2) Right-click button (3) Tip/Left-click Button (4) Tail Button (for binding, press and hold 2 & 4 for about 2 seconds) (5) Pen Status Indicator

#### LED Indicator

**Orange Light**  Charging Orange Light Flash 3X - Searching for cradle to bind to - Power left 10-20%

Orange Light Up for 3 sec. - Enter sleep mode Orange Light Flash Every 0.5 sec

# Set Up the Single Charger/Receiver Cradle

Make sure to install the AVer+ software before making the connection.

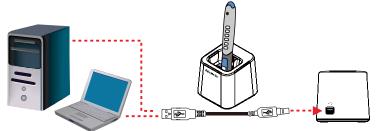

#### • Intel Pentium III 1 GHz or later x86 processor (Intel Core 2 Duo 1.66GHz recommended)

- 512 MB of RAM (1 GB recommended)
- 100 MB free hard disk space for basic installation (w/o Gallery content)

Minimum System Requirements

• CD-ROM and USB 1.1 or above

For Windows XP

- For Windows Vista
- Intel Core Duo 1.5 GHz or later x86 processor (Intel Core 2 Duo 1.66GHz recommended)
- 1 GB of RAM (2 GB recommended)
- 100 MB free hard disk space for basic installation (w/o Gallery content)

#### • CD-ROM and USB 1.1 or compatible

- For Mac OS 10.4 and later
- 1GHz G4 processor or Intel Core Duo 1.83 GHz or later x86 processor (Intel Core 2 Duo 2.0 GHz recommended)
- 1 GB of RAM (2 GB recommended)
- 100 MB free hard disk space for basic installation (w/o Gallery content)
- CD-ROM and USB 1.1 or compatible

Green Light - Charge complete Green Light Flash 3X - Found the cradle and bind comple - Standby mode

Green Light Up for 3 sec. - Exit sleep mode Green Light Flash Every 3 sec.

Connect the single charger cradle to the PC USB port then insert the AVerPen to charge. Usually the teacher's pen (blue tip) is charged on this cradle.

The system will automatically detect the newly installed hardware.

# Set Up 4 Pen Charger

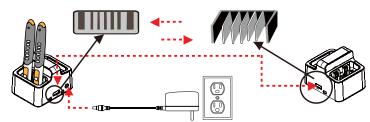

Connect the power adapter to a standard 100V~240V AC power outlet. Each charger can hold 4 AVerPen and you may connect up to 5 chargers and charge 20 AVerPen simultaneously. These chargers are linked together side by side (See picture) We recommend charging the AVerPen for 3 hrs before using it for the first time.

## How to Identify the Student Pen

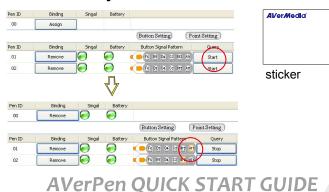

The pens are already bonded by default from the factory. To check, click Setting > AVerPen -> Pen Management. Pick up all the AVerPens and wait for about 3 seconds. In the signal column, a green signal indicator shows that the AVerPen is bonded successfully. To identify the pen ID with the student pen, press Start on the Query column. You will notice the pen button light up matching the button indicated on the Button Signal Pattern. Use the supplied sticker and mark the pen ID. Then stick it at the back of AVerPen. Do this step for all the AVerPens until you have identified them all.

> P/N 300AW0A5-DAE Made in Taiwan

### How to Hold and Write with AVerPen

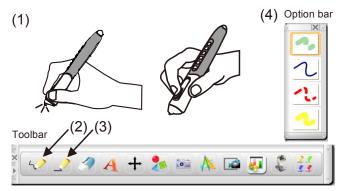

#### **Activate Multiple Inputs**

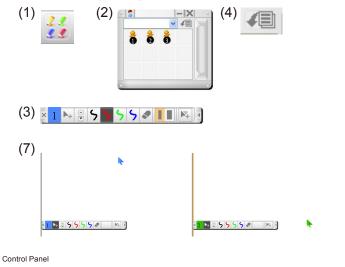

Edit View Insert Tools AVerVote AVerVision Window Setting Help

See (1). Use your middle finger and thumb to hold the pen. Place your index finger on the right-click button. Slightly lift the pen above the surface around 1mm to move the screen cursor. To left-click, slightly tap the pen tip on the surface.

In Toolbar, tap to select Freehand (2) or Straight line (3). Then tap to select the pen style and color in the Option bar (4). You may change the pen style and color in the Property Panel.

To start drawing or highlightling, move the pen cursor to the spot you want to start then press the pen tip on the surface.

Using the teacher's pen, tap on the Multiple Inputs icon (1) on the toolbar. The Multiple Inputs Control Panel (2) will appear. You will be able to see the detected student pen highlighted in orange color. Tap and drag the student icon onto the page area. A corresponding student toolbar will appear (3). The student may now select the features in the student toolbar. Simply tap on the available icon in the student toolbar. To deactivate the student pens, tap on the reset button (4) in the Multiple Inputs Control Panel.

You may allow all students to write on the same page or split the window up into 6 zones (7). Using the teacher's pen, tap the Split Window icon (5) to separate the window and Single Page icon (6) to switch back to single page window. Currently, up to 6 student pens and a teacher pen can interact on the same page area.

〒+ ← → 榔 및 昭 년 -

## Using AVerVote and Activate GRS

File

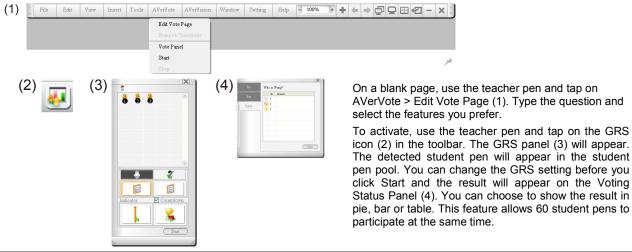

- 100%

AVerPen QUICK START GUIDE

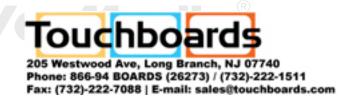